вручную.

В программу интегрированы следующие внешние каталоги для идентификации автомобиля:

В программе реализована возможность расшифровки автомобиля по VIN коду автоматически и

- 1. Универсальный каталог TECDOC.
- 2. Оригинальный каталог Laximo.

Документация - https://doc.alfa-auto-additions.ru/

# **Места вызова**

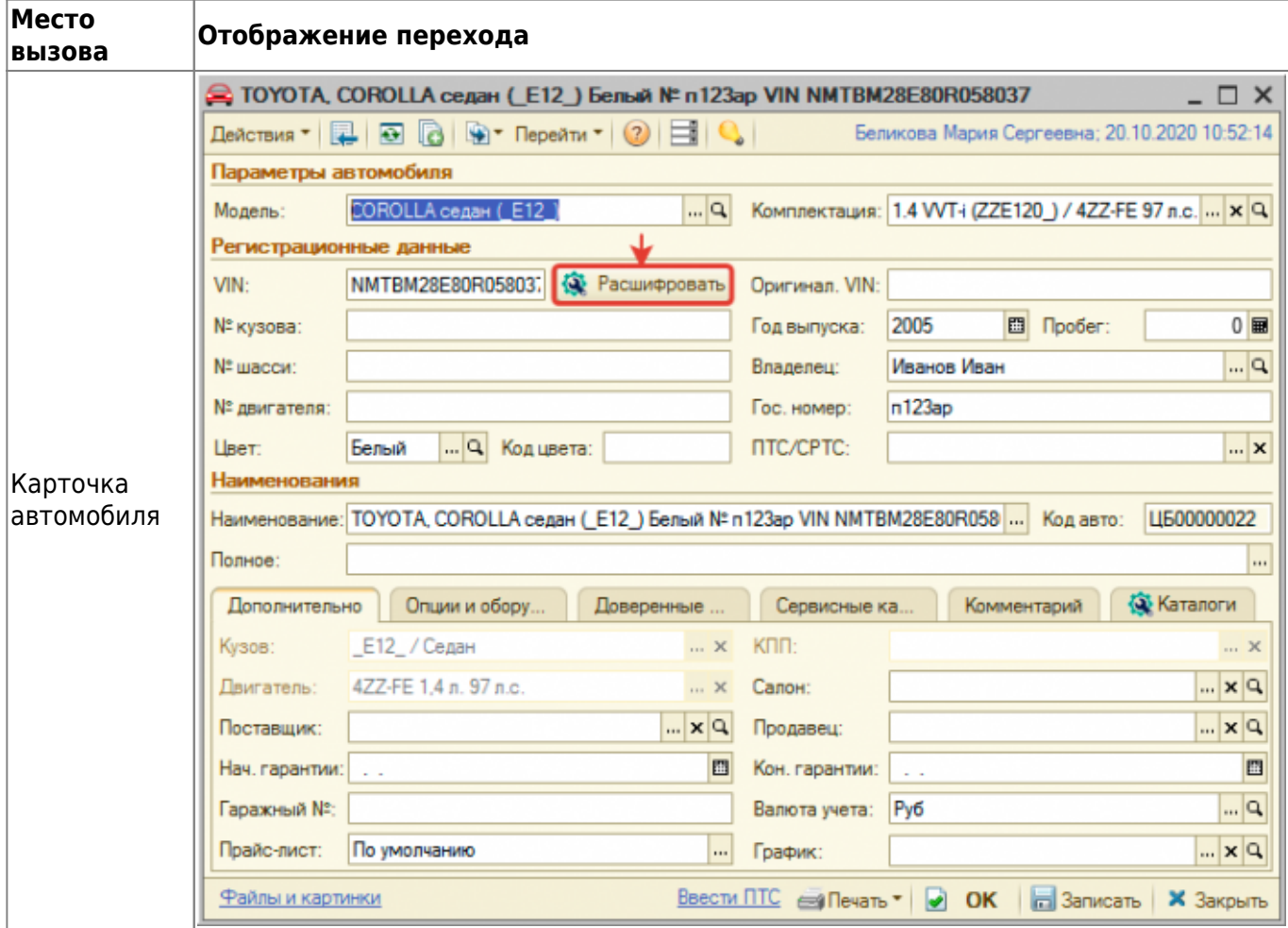

**Введение**

# **Расшифровка автомобиля по VIN**

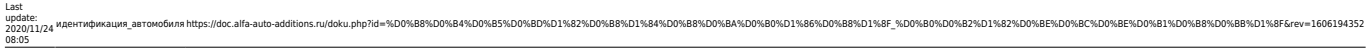

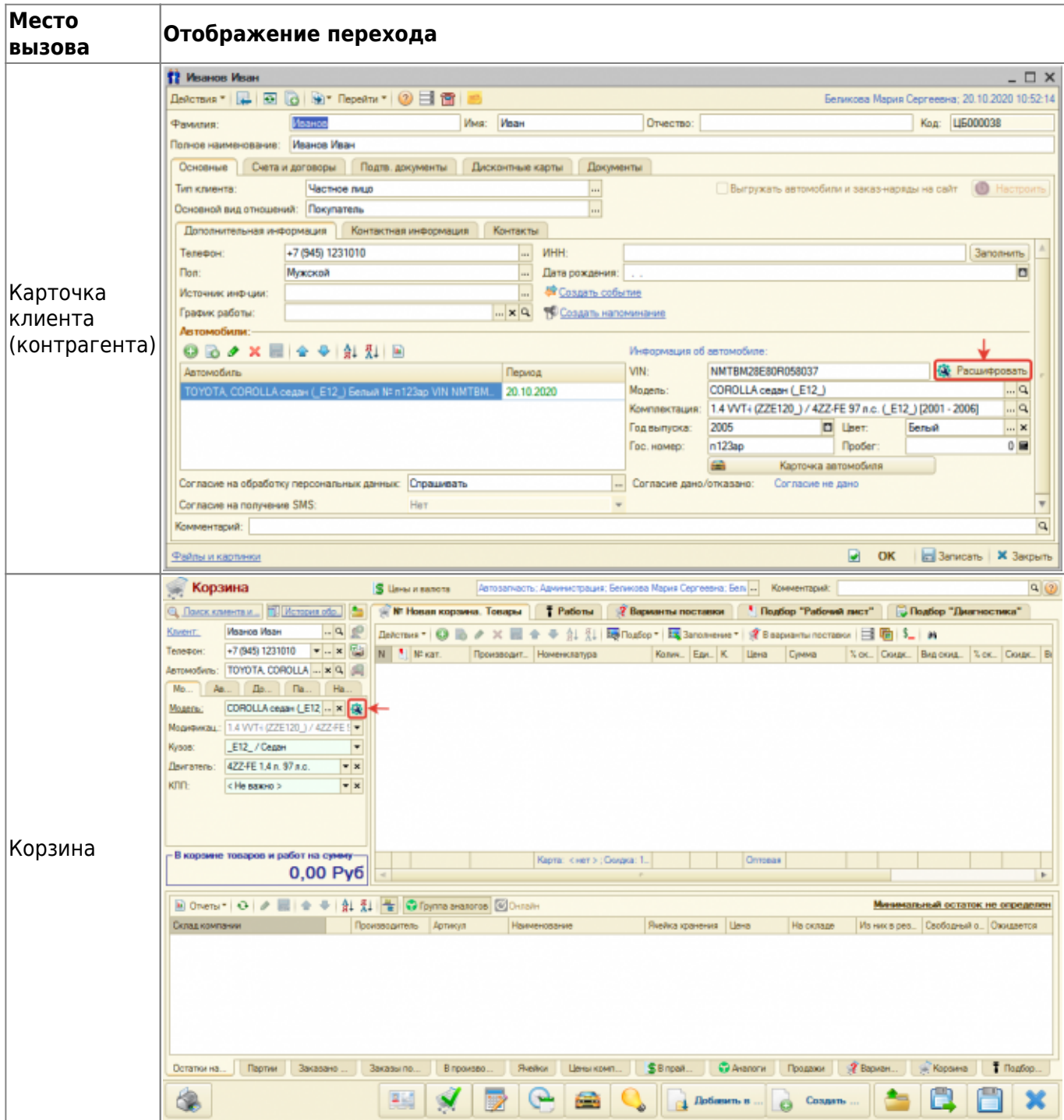

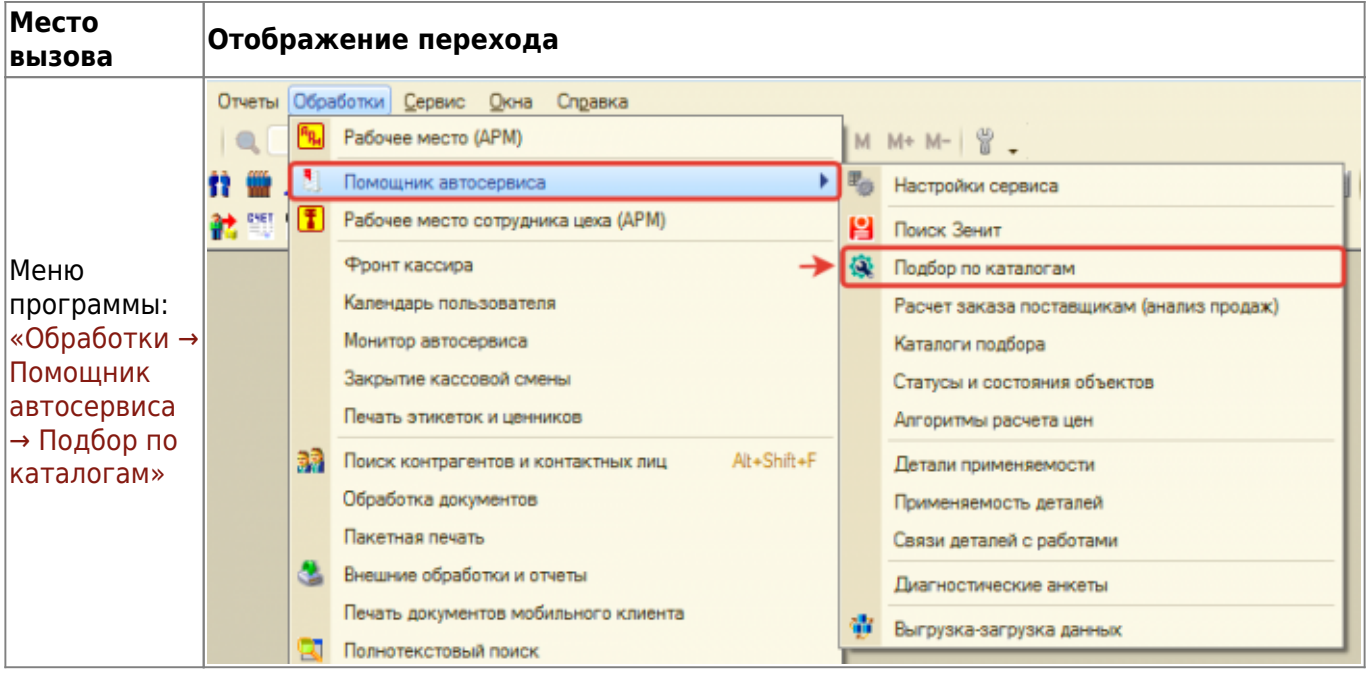

# **Расшифровка автомобиля**

Чтобы выбрать или сохранить в базу отмеченные расшифровки со всех каталогов, нажмите кнопку «Выбрать все расшифровки».

### **Tecdoc**

Расшифровка автомобиля через универсальный каталог Tecdoc осуществляется по введенному VIN на соотвествующей вкладке. Автомобиль может быть:

- 1. Однозначено расшифрован автоматически выбрана марка, модель и модификация автомобиля из каталога Techdoc.
- 2. Неоднозначно расшифрован не определена модификация автомобиля, в данном случае предлагается выбрать модификацию вручную.
- 3. Не расшифрован не идентифицирован автомобиль, в данном случае предлагается расшифровать автомобиль вручную.

**Если автомобиль расшифрован по VIN неоднозначно**, то, чтобы выбрать однозначную (полную) расшифровку:

- 1. Уточните информацию об автомобиле:
	- 1. На основе данных из ПТС.
	- 2. На основе данных в оригинальных каталогах Laximo. Например, посмотрев информацию о двигателе.
- 2. Нажмите кнопку-ссылку «все модификации» в строке выбранной модели.
- 3. Выберите подходящую модификацию на основе уточненной информации об автомобиле в п. 1.

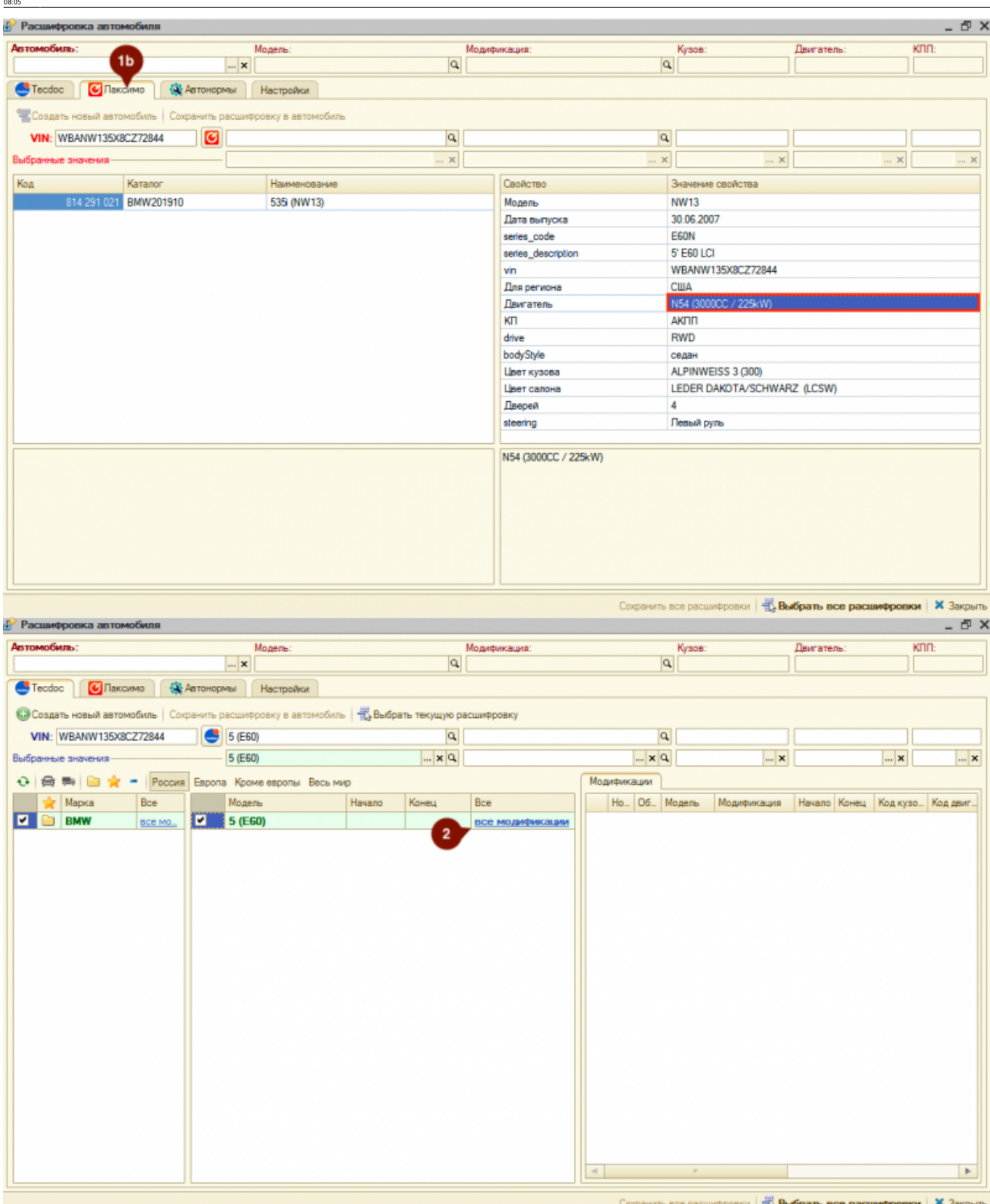

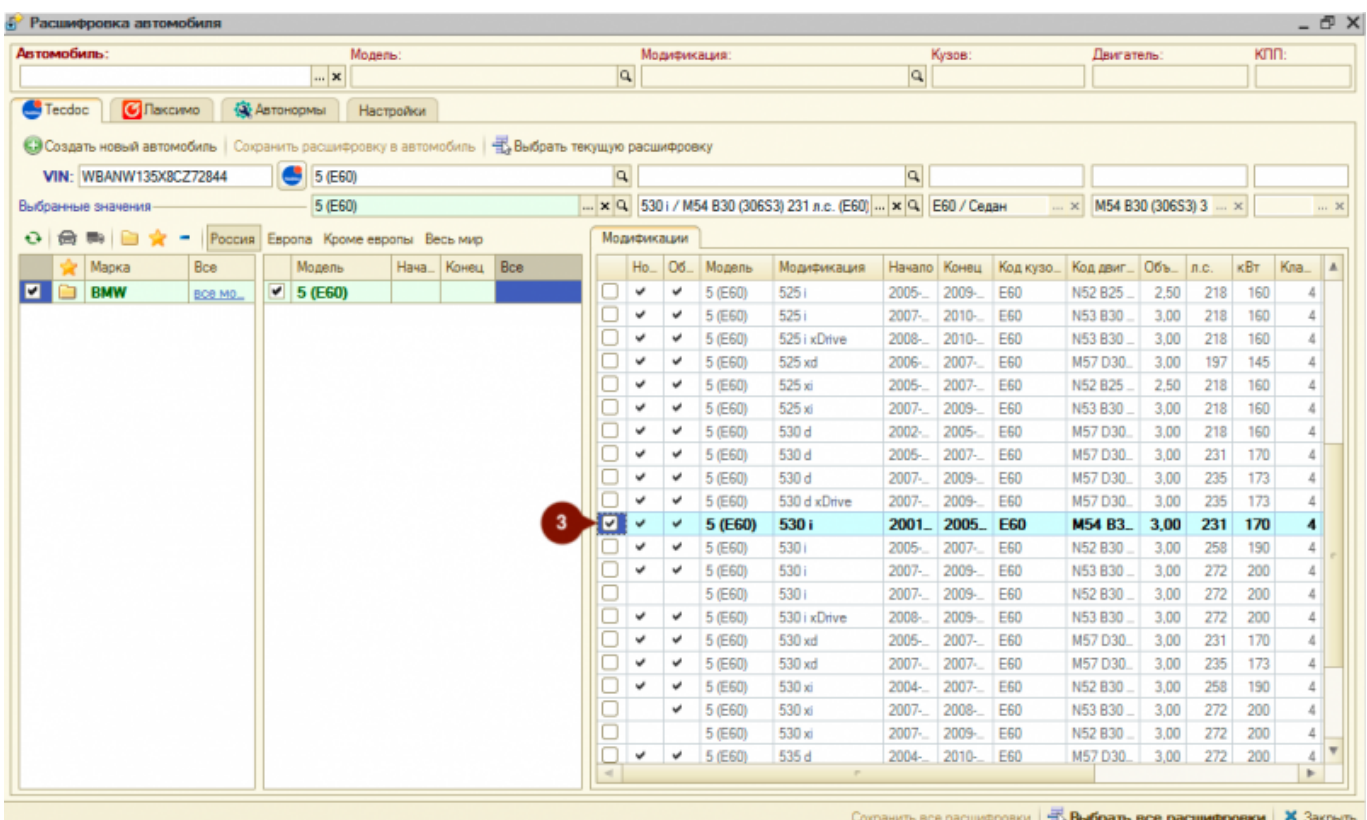

**Если автомобиль не расшифрован по VIN**, то выберите данные автомобиля из каталога вручную. Для этого:

- 1. Выберите тип транспортного средства: легковые или грузовые.
- 2. При необходимости укажите интересующий вас регион: Россия, Европа, Кроме Европы, Весь мир.
- 3. При необходимости воспользуйтесь опциями быстрого отбора по маркам:
	- 1. Показать сохраненные марки отбор по маркам, которые сохранены в БД. При выборе марки данная марка автоматически сохраняется в БД,
	- 2. Показать избранные марки отбор марок, которые сохранены в «Избранное». Добавить/удалить марку из «Избранное» можно двойным кликом по колонке с пиктограммами в списке марок.
	- 3. Показать новые марки отбор марок, которые отсутствуют в БД.
- 4. Выберите марку автомобиля в списке марок.
- 5. Выберите модель автомобиля в списке моделей.
- 6. Выберите модификацию автомобиля в списке модификаций.

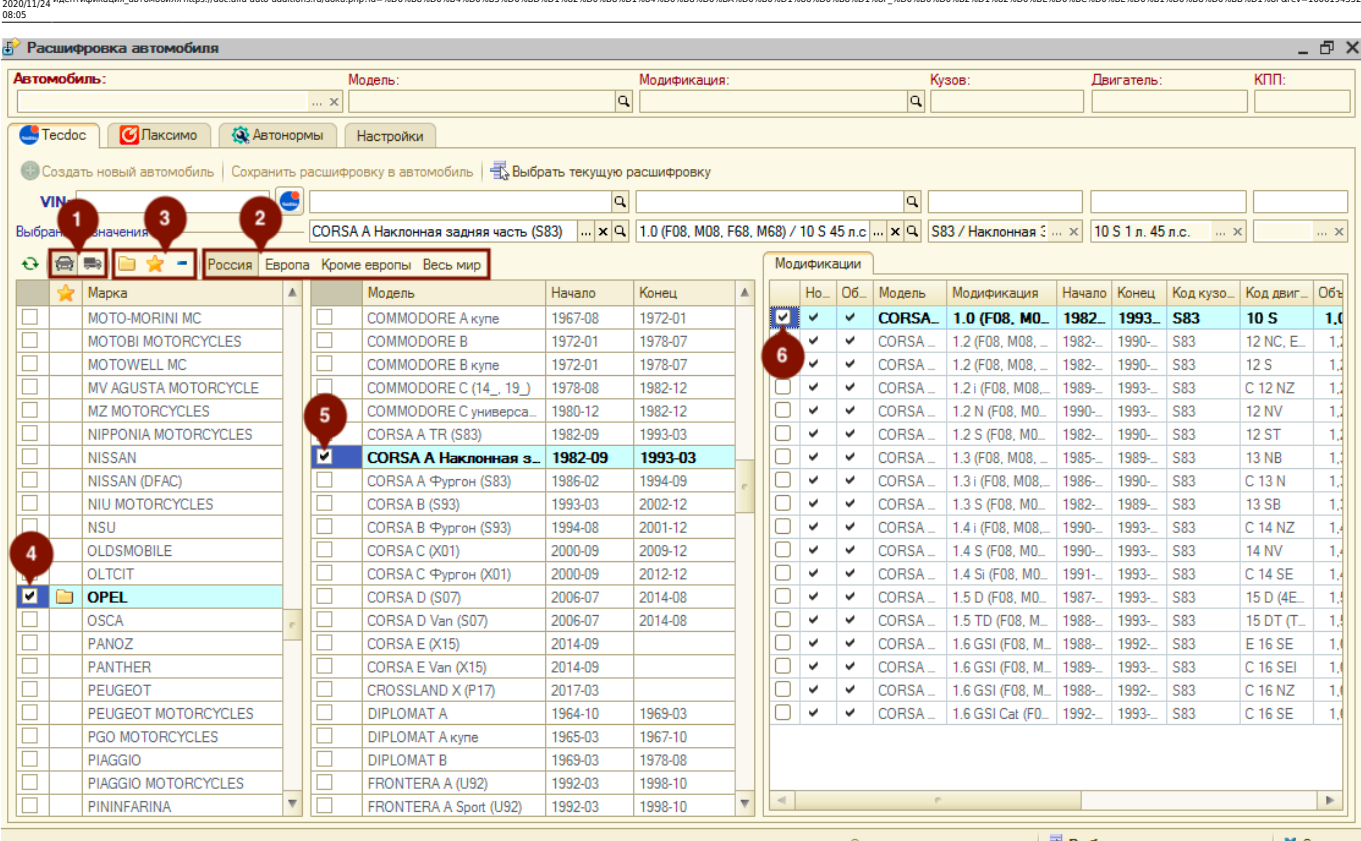

идентификация автомобиляhttps://doc.alfa-auto-additions.ru/doku.php?id=%D0%B8%D0%B8%D0%B8%D0%B8%D0%88%D0%B8%D0%B8%D0%B8%D0%B8%D0%B8%D0%B8%D0%B8%D0%B8%D1%86%D0%B8%D1%88%D0%B2%D1%82%D0%BE%D0%BE%D0%BE%D0%B8%D0%B8%D1%D6%B8%D1

### **После полной или частичной расшифровки автомобиля** далее есть возможность:

- 1. Подтянуть расшифровку по модели автомобиля в объект, в контексте которого открыта обработка (карточка автомобиля, карточка клиента, АРМ Корзина), нажав кнопку «Выбрать текущую расшифровку».
- 2. Создать автомобиль с данными из расшифровки, нажав кнопку «Создать новый автомобиль».
- 3. Обновить данные по модели из расшифровки у существующего автомобиля, нажав кнопку «Сохранить расшифровку в автомобиль».

## **Laximo (Лаксимо)**

Last update:

На соответствующей вкладке есть возможность посмотреть расшифрованную по VIN информацию об автомобиле в оригинальном каталоге Laximo. Данная расшифровка носит только информационный характер.

### <mark><sup>5</sup> Расшифровка автомобиля</mark> - <sub>모</sub> x Модель  $K \Pi$ Автомобиль: Молификация: Кузов: CHRYSLER, 300 C (LX, LE) VIN 1C3H8E3G37Y532 ... x 300 C (LX, LE) Q 3.0 CRD / EXL 218 n.c. (LX, LE) [2005 - 2012] Q LX, LE / Седан EXL 3 n. 218 n.c. C Tecdoc | C Лаксимо | Q Автонормы | Настройки -<br>Создать новый автомобиль | Сохранить расшифровку в автомобиль VIN: 1C3H8E3G37Y532876  $\Box$   $\boxed{\text{G}}$  $\boxed{a}$  $\overline{a}$  $\cdot \times$  $\times$  $\ldots$   $\times$  $\mathbf{x}$  $\times$ Выбранные значения-Код Karanor **Наименование** Свойство Значение свойства  $\overline{\mathbb{A}}$ 730 CHRYSLER201410  $m$ arket LE - CHRYSLER 300 (STEYR) MEXICO LE - CHRYSLER 300 (STEYR) 730 CHRYSLER201410 bodyModelCode LECS48 3.5L High Output V6 24V MPI Engine (EGG) 730 CHRYSLER201410 LE - CHRYSLER 300 (STEYR) Двигатель KП 5-Speed Auto W5A580 Transmission (DGJ) 2006-11-23 Дата выпуска \*ZL: Lux Leather Trimmed Bucket Seats:.. salesCodes Manufactured by DaimlerChrysler Corporation make modelYear 2007 Model Year manufacturer Chrysler division Passenger Car Restraint System Front NextGen With Side Air Bags carLineCode 300C/SRT8 (RWD)(LHD) BUX carLineSeries 4DR - Sedan Tall Body Style - 48 restraint System 3.5L V6 Cyl 24V High Output Gasoline MPI engineCode Выпущено 2007 plantCode Chrysler Steyr Assembly  $07LE$ catalogCode **MEXICO**

Сокранить все расшифровки | Выбрать все расшифровки | Х Закрыть

From: <https://doc.alfa-auto-additions.ru/>- **Документация** Permanent link:<br>https://doc.alfa **[https://doc.alfa-auto-additions.ru/doku.php?id=%D0%B8%D0%B4%D0%B5%D0%BD%D1%82%D0%B8%D1%84%D0%B8%D0%BA%D0%B0%D1%86%D0%B8%D1%8F\\_%D0%B0%D0%B2%D1%82%D0%BE%D0%BC%D0%BE%D0%B1%D0%B8%D0%BB%D1%8F&rev=1606194352](https://doc.alfa-auto-additions.ru/doku.php?id=%D0%B8%D0%B4%D0%B5%D0%BD%D1%82%D0%B8%D1%84%D0%B8%D0%BA%D0%B0%D1%86%D0%B8%D1%8F_%D0%B0%D0%B2%D1%82%D0%BE%D0%BC%D0%BE%D0%B1%D0%B8%D0%BB%D1%8F&rev=1606194352)** Last update: **2020/11/24 08:05**